# How to Retrieve NFHS Rulebooks- Arbiter

**Step By Step with Pictures** 

## Step One: Sign into your Arbiter account and click Central Hub (NFHS 105401).

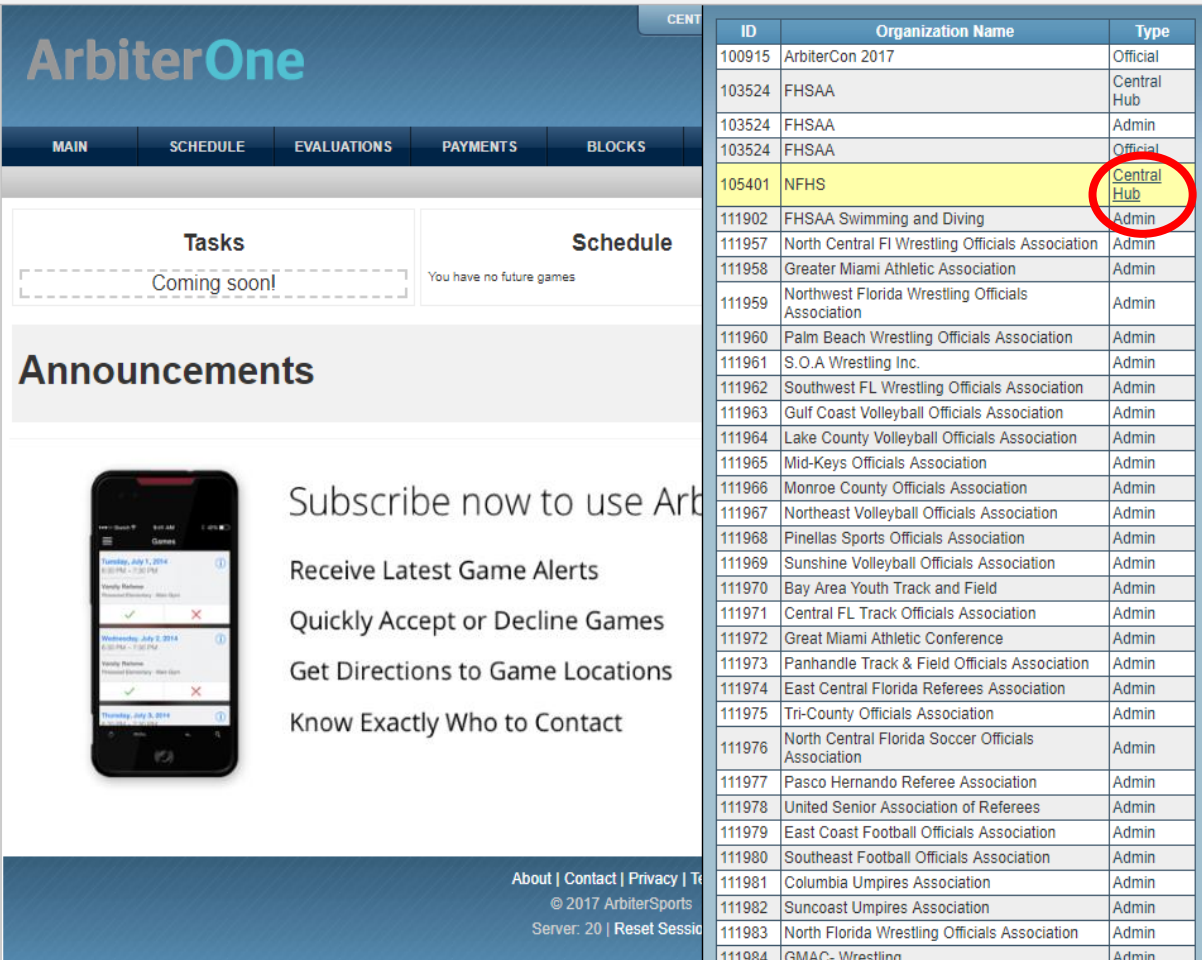

#### Step Two: Click Publications tab

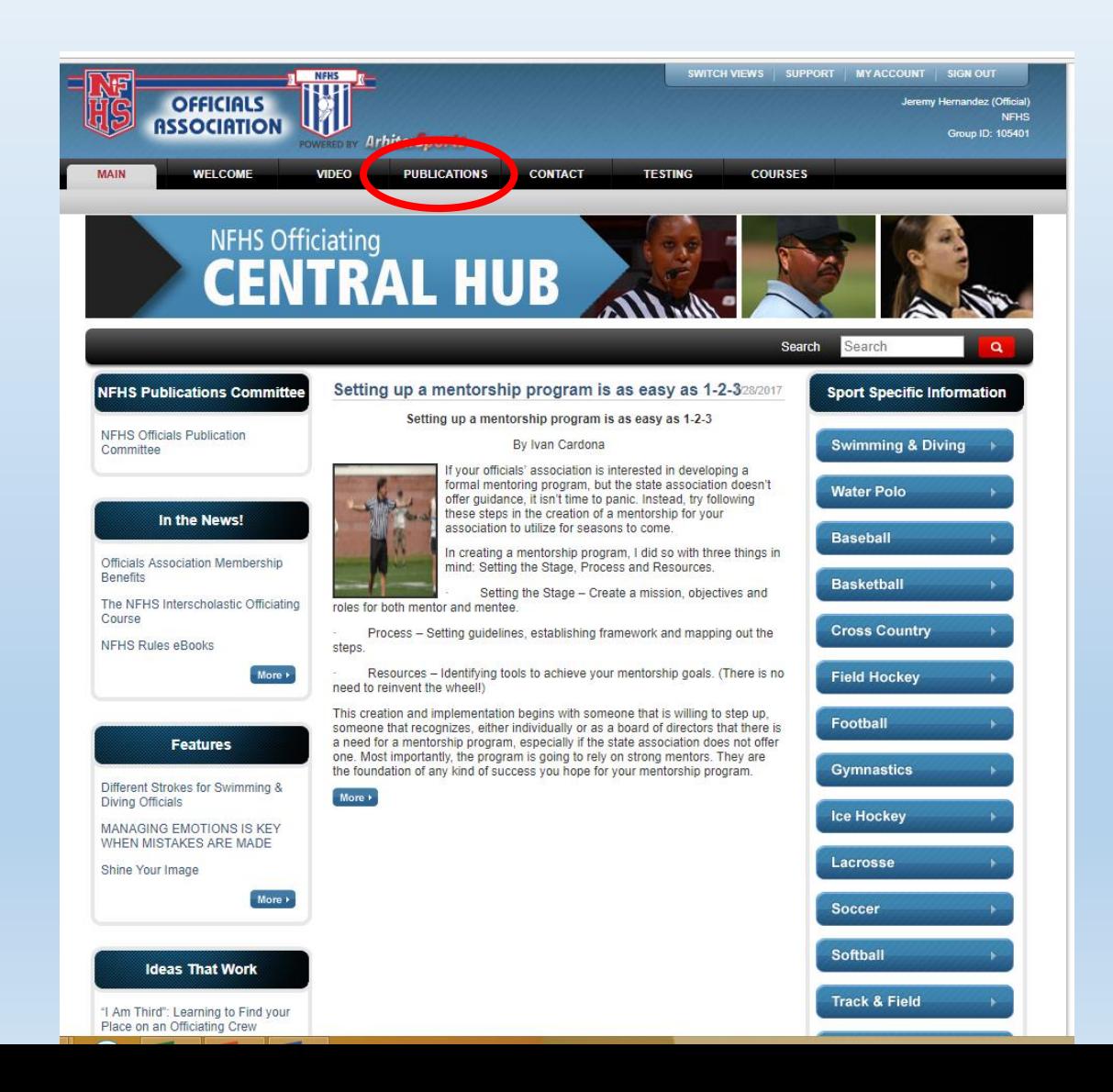

## Step Three: Select the needed publication.

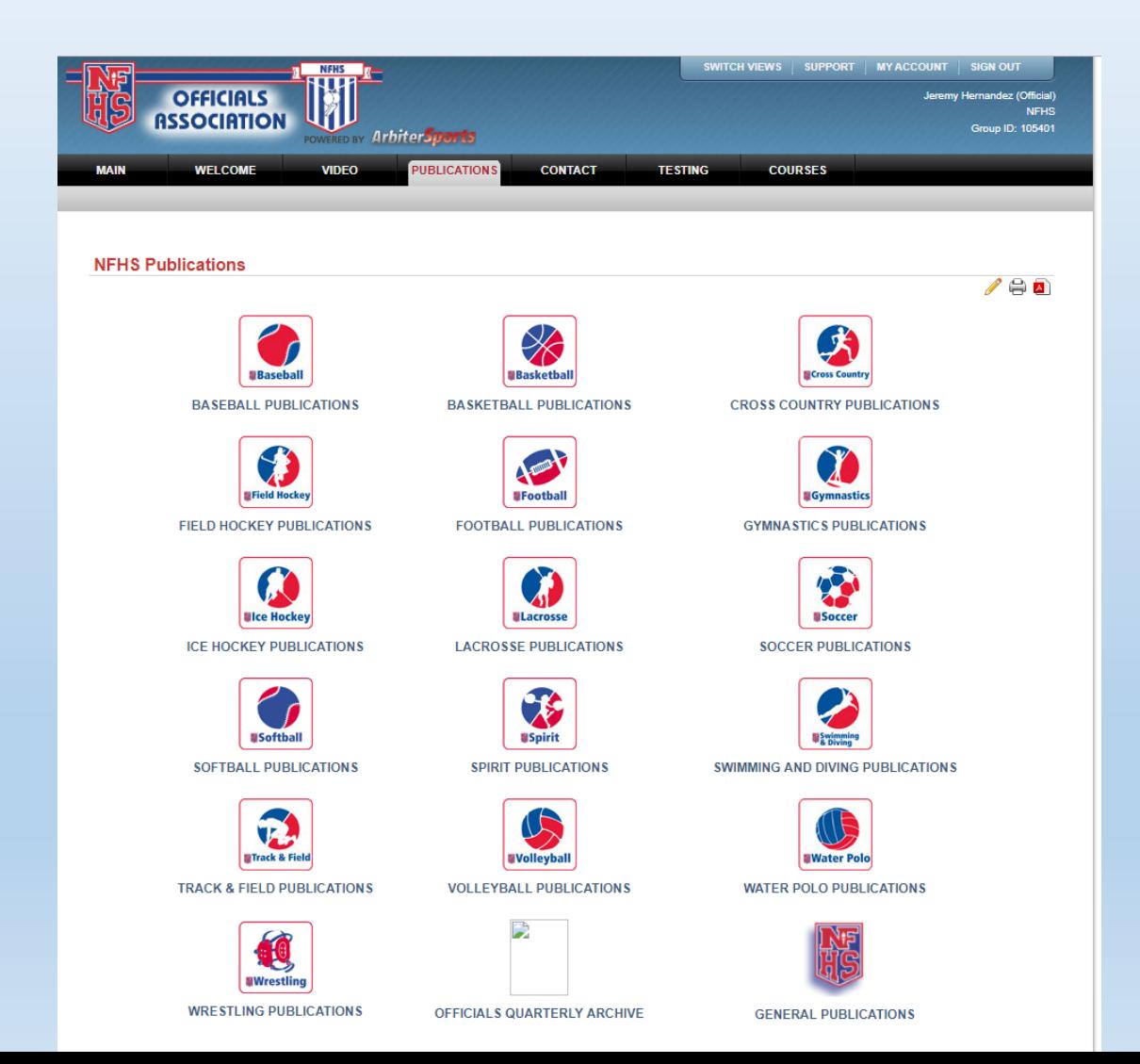

#### Step Four: Select the desired book.

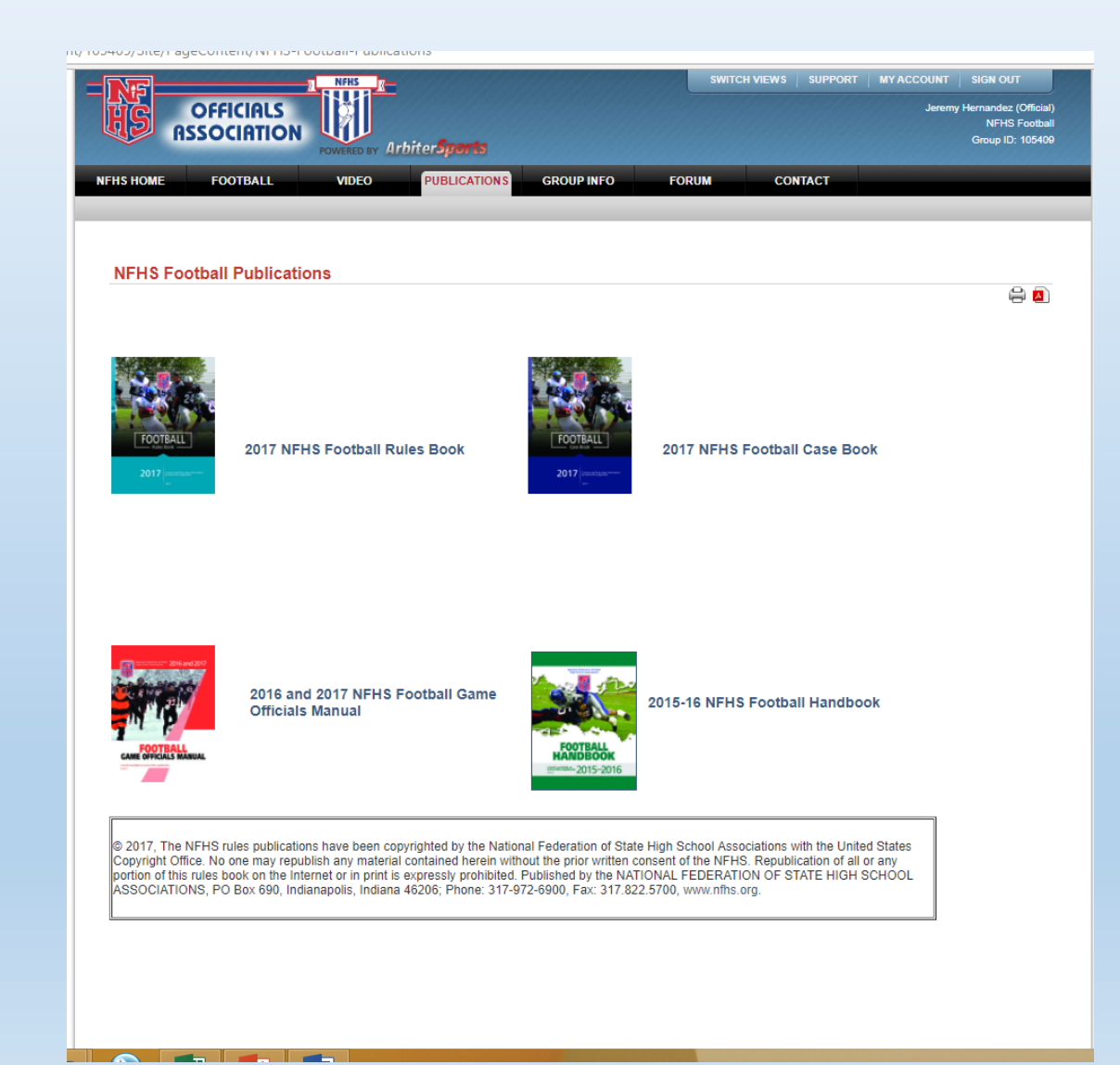

#### Step Five: View the rulebook by clicking on the + under the table of contents.

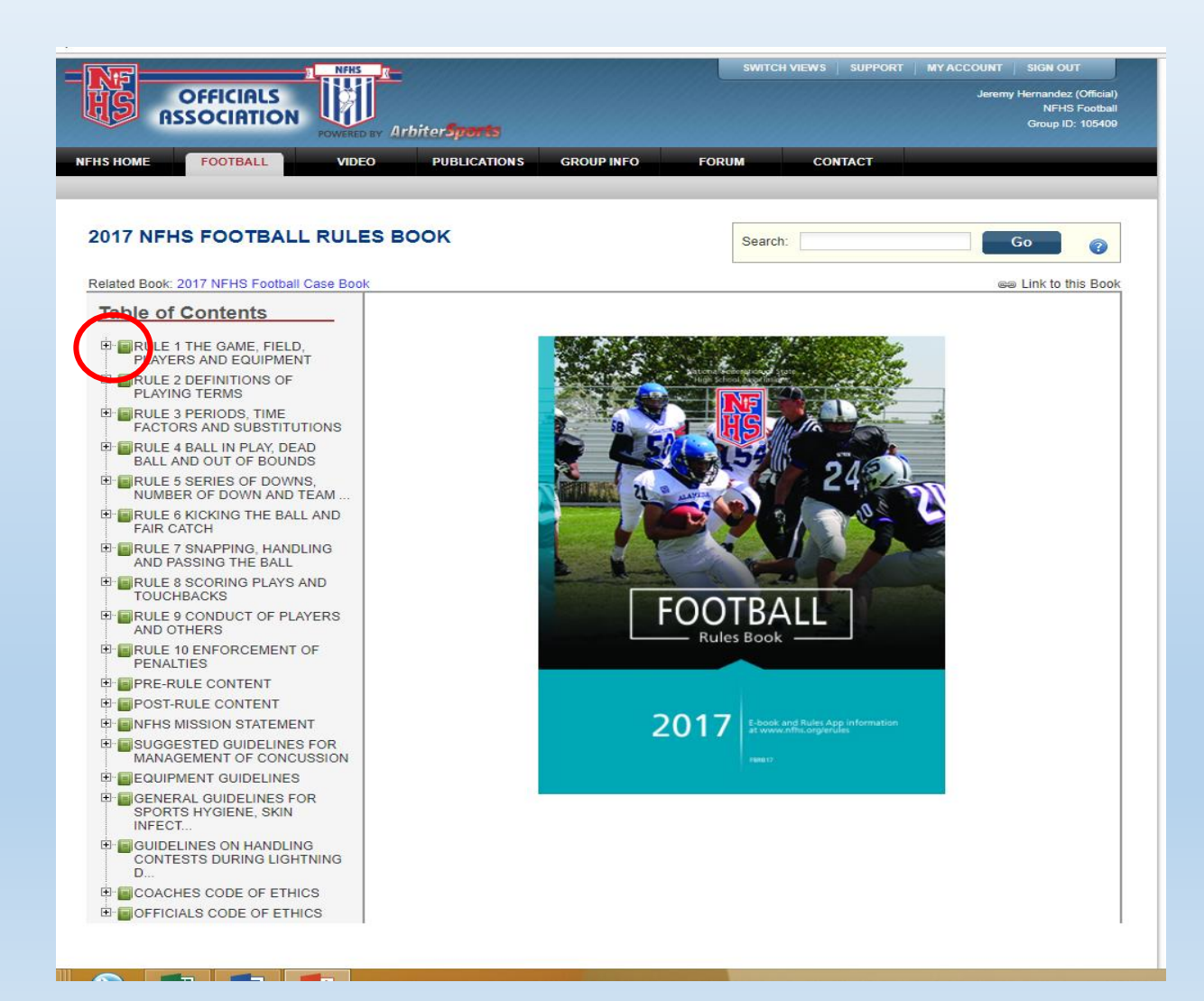

#### Step Six: Click Diagram to view the picture related to that article.

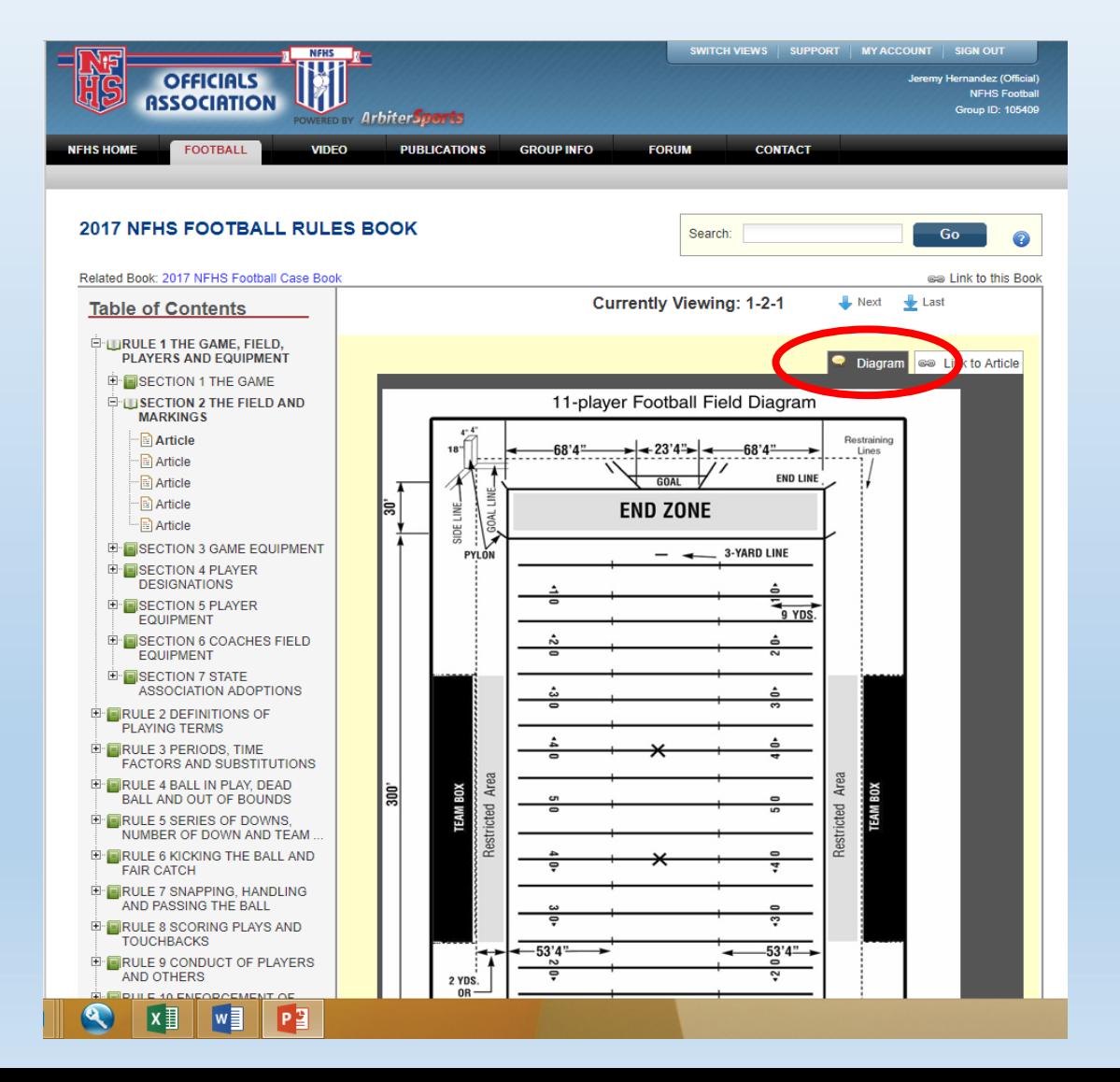

### Step Seven: Click case ruling to see how it relates in the case book without leaving the rulebook view

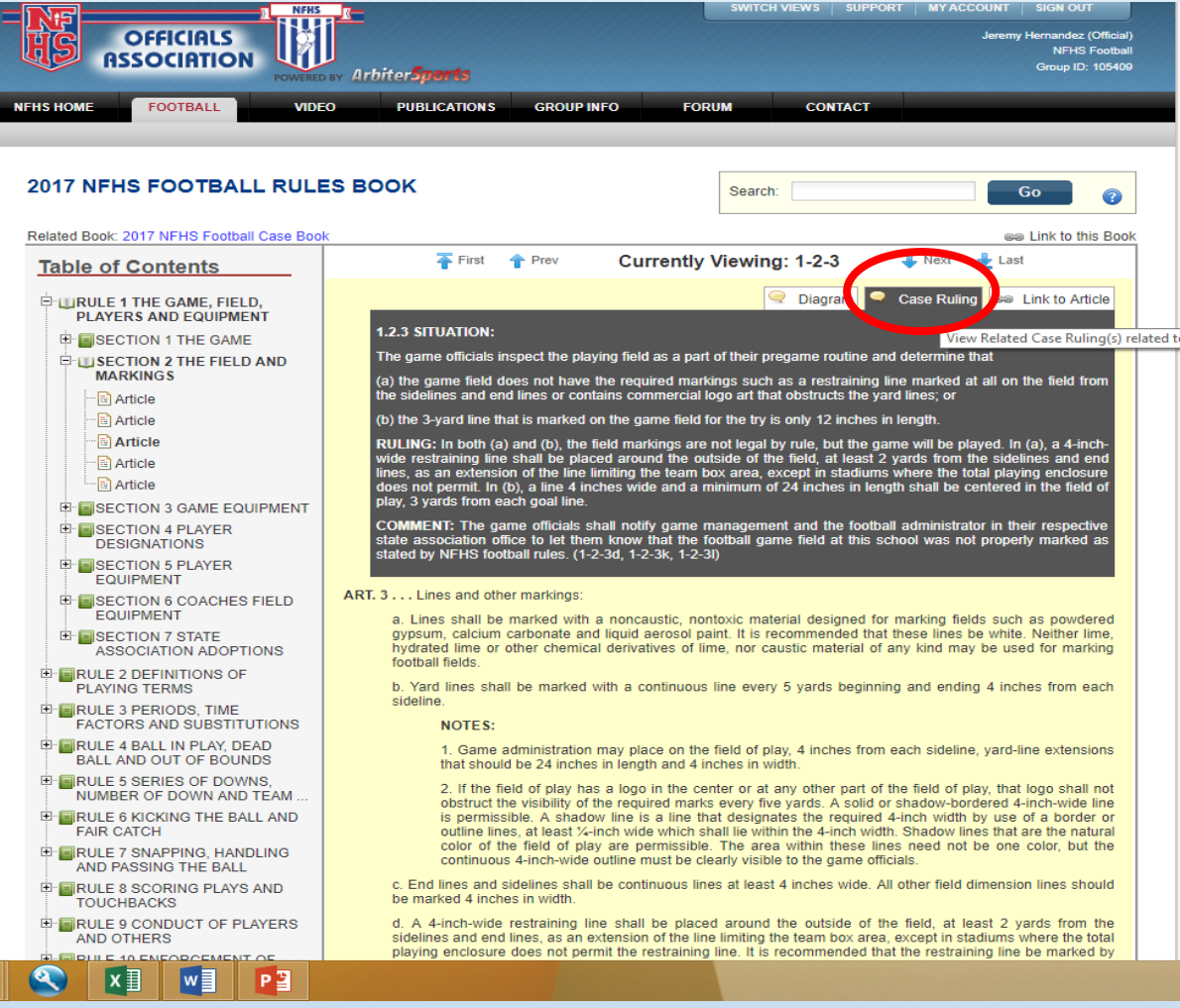

## If you experience any problems please contact the FHSAA at (352) 372-9551 extension 290 or 300.